# **How to Deploy and Configure Application Gateway**

Azure Application Gateway is Layer 7 web traffic load balancer that enables you to manage traffic to web applications and provides security mechanism for our application using WAF.

Benefits:

- Protects Web Application from Vulnerability and attack
- DDos Protection
- WAF integrated with Microsoft Defender for Monitoring.
- Connection Draining
- Host Multiple Sites
- Secure SSL
- URL based Routing (Route request to Pool based on Content Type)
- Redirection to external site based on Rules.
- Supports Autoscaling & Zone Redundancy.

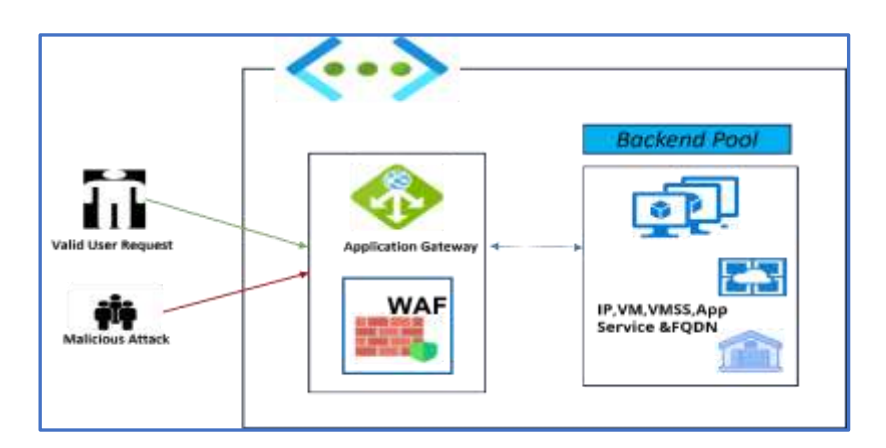

Client sends a request to an application gateway. The WAF determines if the Request is valid or security Threat. If the WAF is in *Protection Mode* the Invalid Request or Malicious attacks are blocked. The AG accepts the Request from Listener and Routes to the Backend Pool.

Application Gateway can be *Internet facing* which uses public IP or *Internal Application Gateway* which Uses Private IP.

**Frontend IP**: Frontend IP address is the IP address associated with an application gateway. The frontend IP can be Public or Private.

**Listener:** The frontend IP is associated with Listener. There are 2 Types of Listeners, *Basic* listens to single site and *Mult-site* for multi-site host.

The application gateway accepts incoming traffic on one or more listeners. **Rules:** The Routing Rule binds the listener, and the backend server pool/HTTP settings. Based on the Routing Rule the request is sent to backend Pool. There are 2 Types of Rules, *Basic & Path* based.

**Backend Pool**: There can be multiple backend server pool (NIC, Virtual Machine scale set, App service, Public/Internal IP, FQDN) as per Requirement.

Here we create a simple Application Gateway (Internet facing) with basic listener hosting single site, with 3 VM in the backend Pool Server.

- **1. Create Resource Group RG01.**
- **2. Create Virtual Network VNET01, with 2 subnet Subnet1AG and Subnet2BP.**
- **3. Create 3 Virtual Machine VM01, VM02 & VM03 for Backend pool Servers.**
- **4. Create Application Gateway AG01.**
- 5. **Test Connection & Cleanup the Resource**.

**Create Resource Group RG01.**

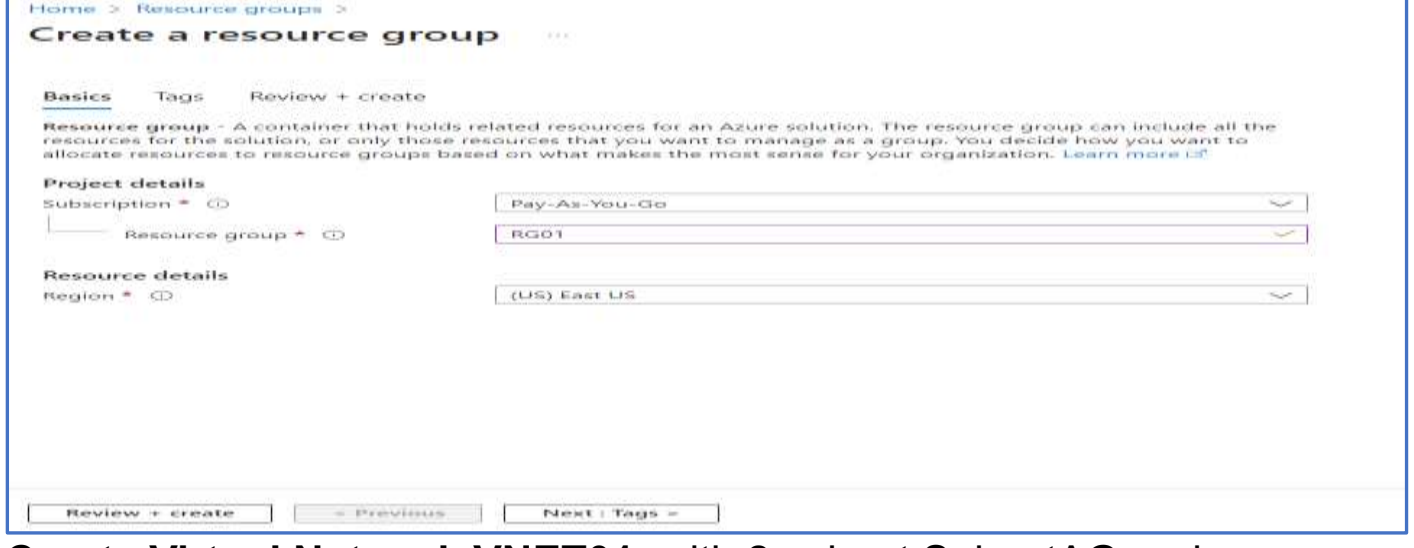

### **Create Virtual Network VNET01**, with 2 subnet SubnetAG and SubnetBP.

### SubnetAG for Application Gateway and SubnetBP for Backend pool VM's.

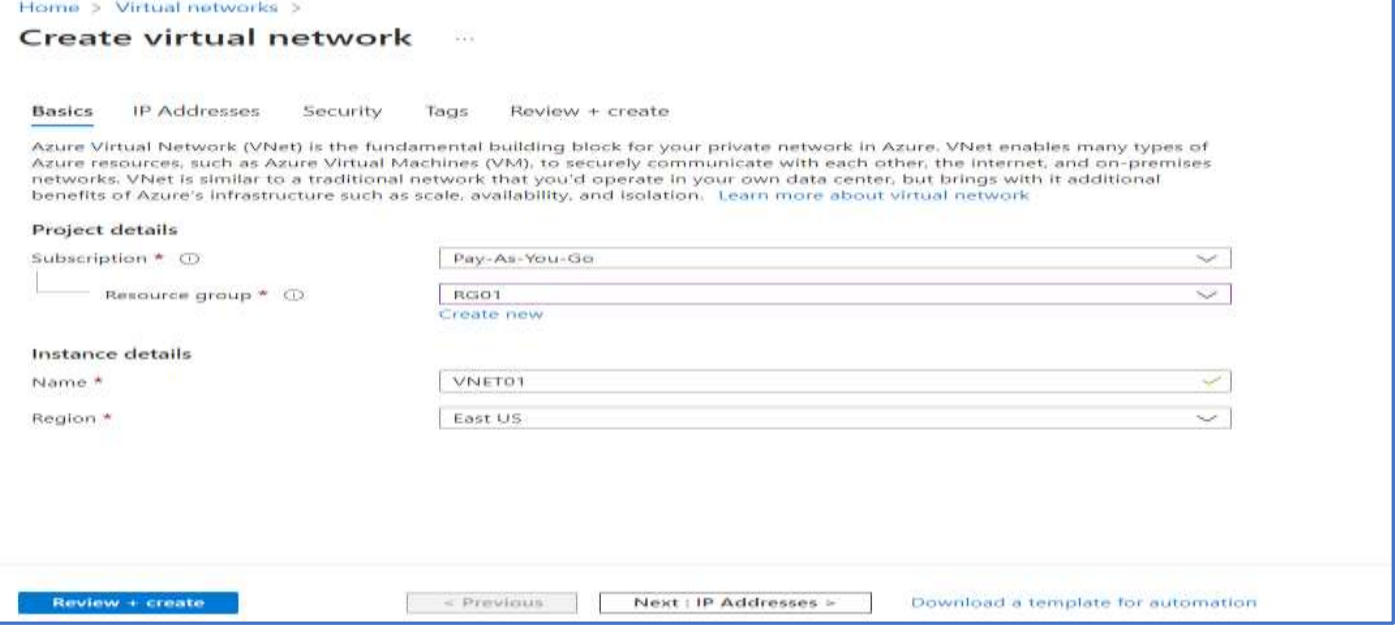

### Rename the default subnet and add one more Subnet to the VNET01 as below

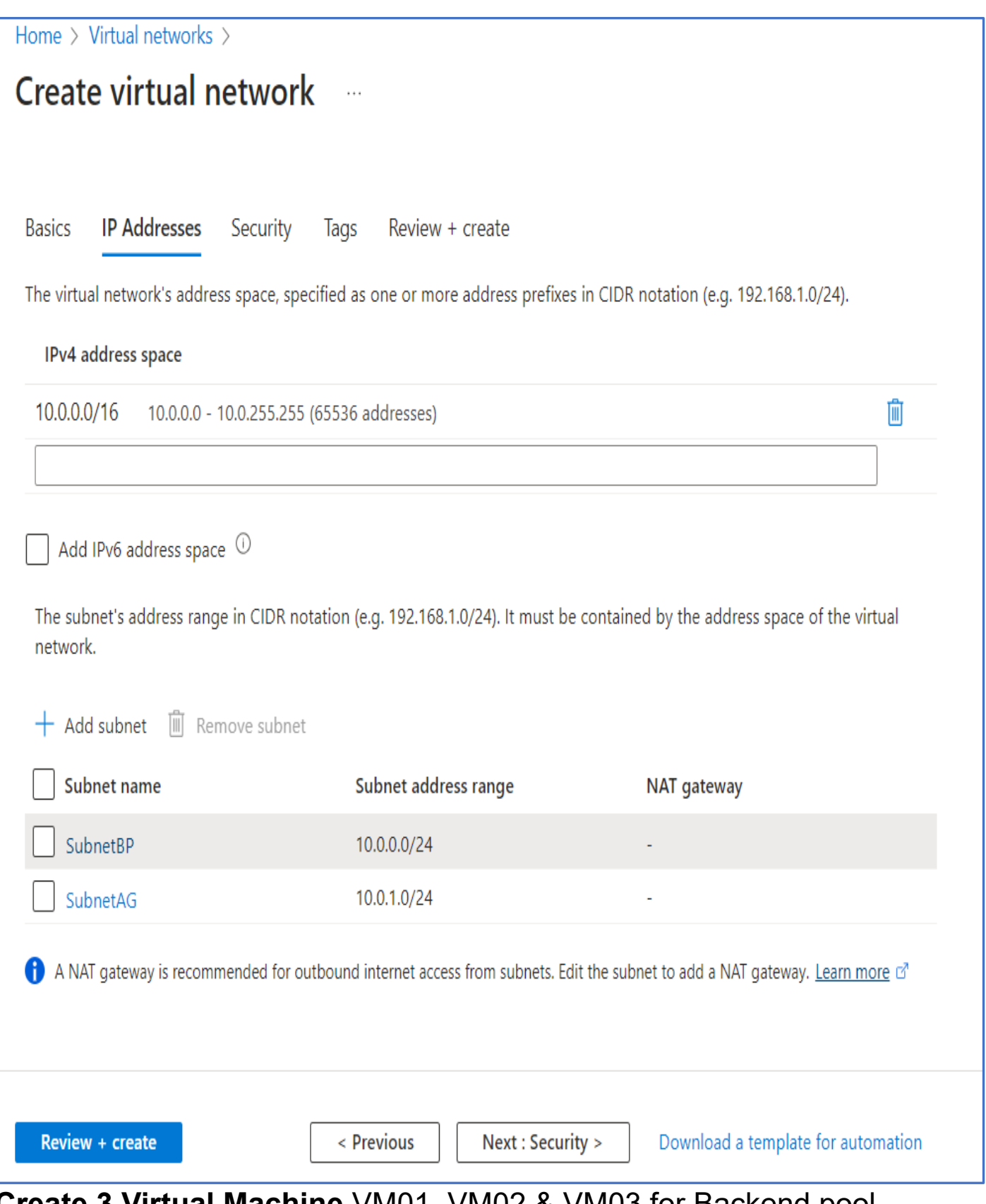

**Create 3 Virtual Machine** VM01, VM02 & VM03 for Backend pool Servers.

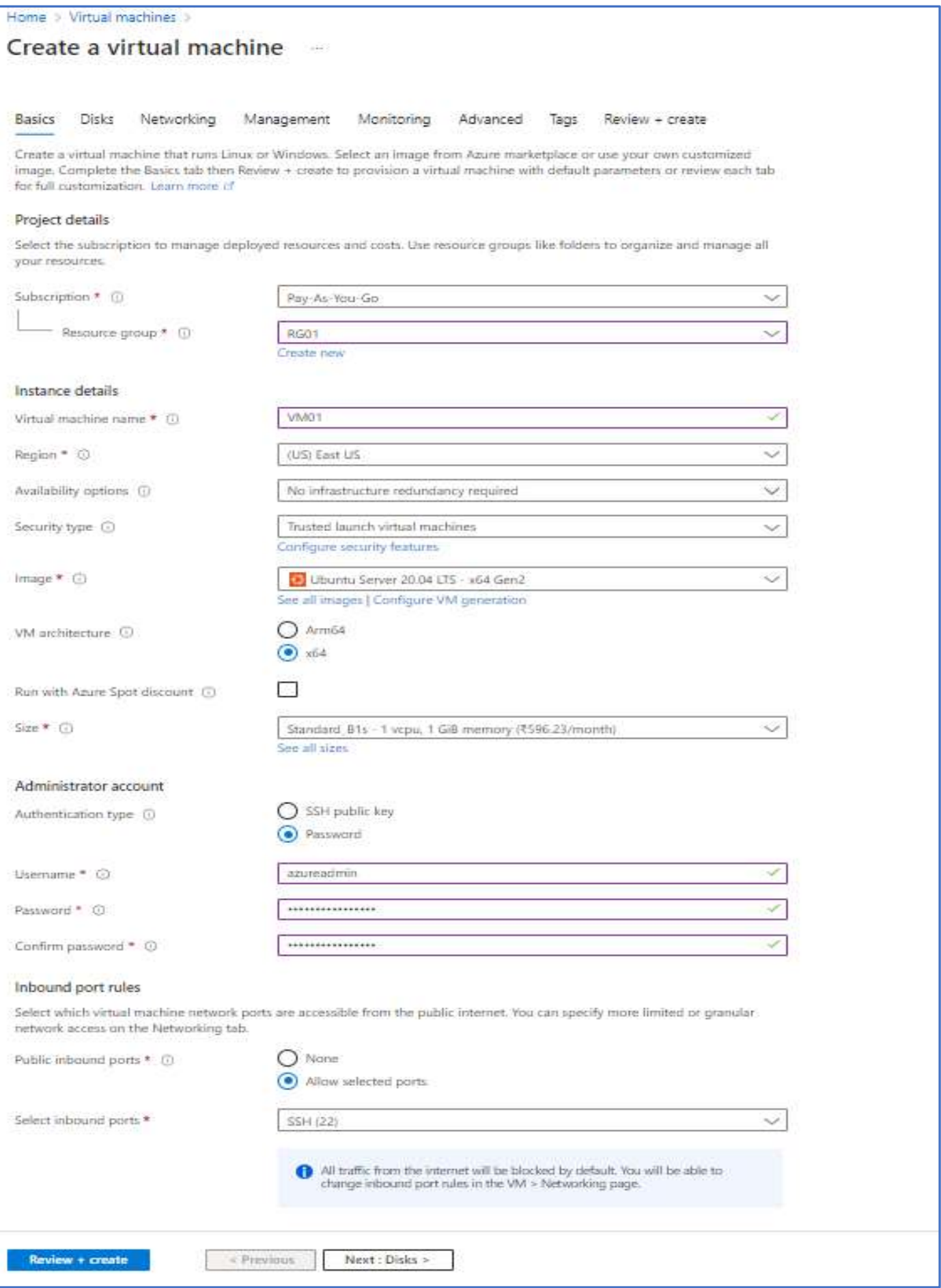

### Note: Add ssh & http inbound Port Refer: [How to Create Virtual Machine in Azure](https://www.cloudsolutiontalks.com/create-vm-in-azurewindows-linux/)

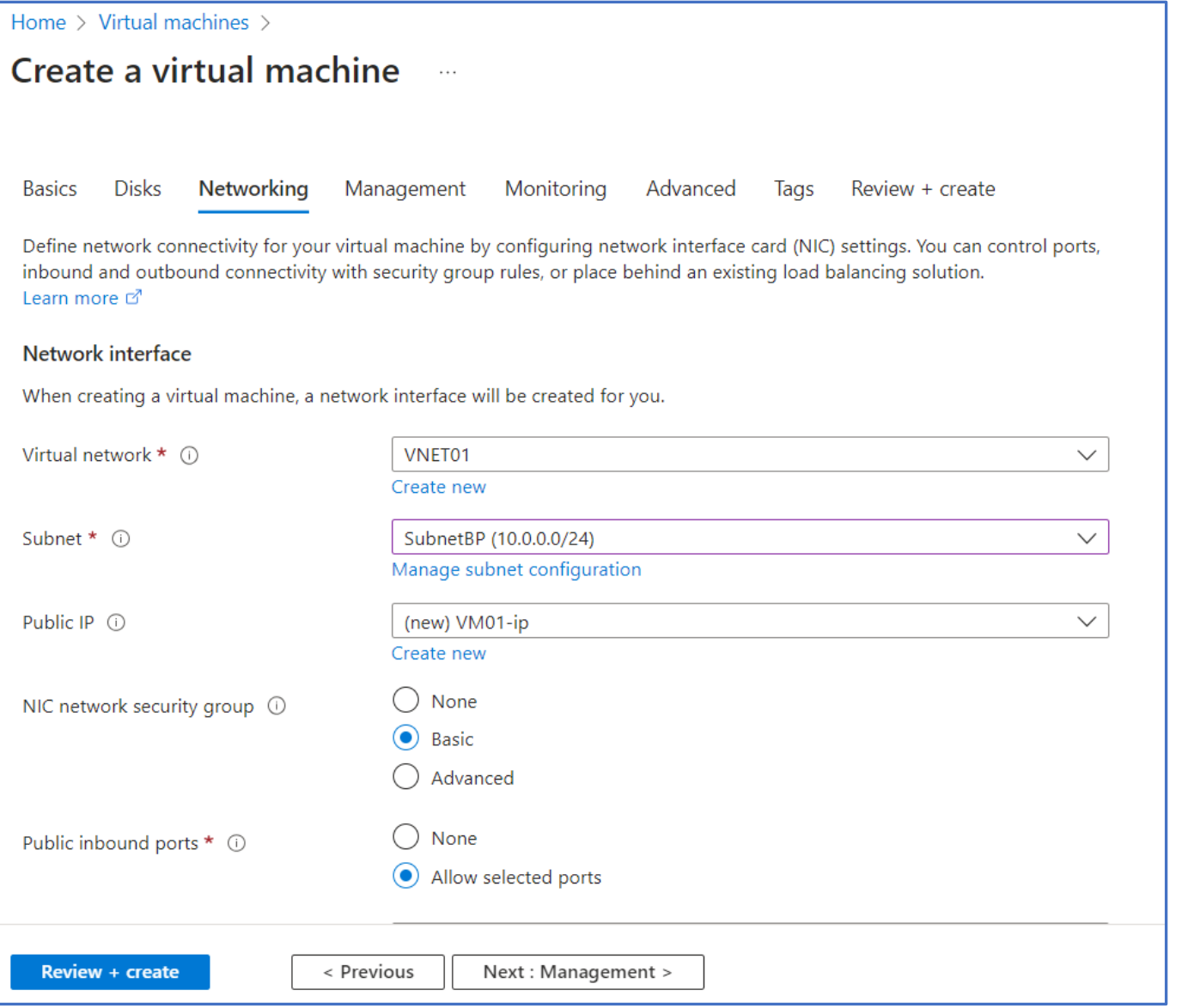

## Repeat the above steps to Create 3 VM.

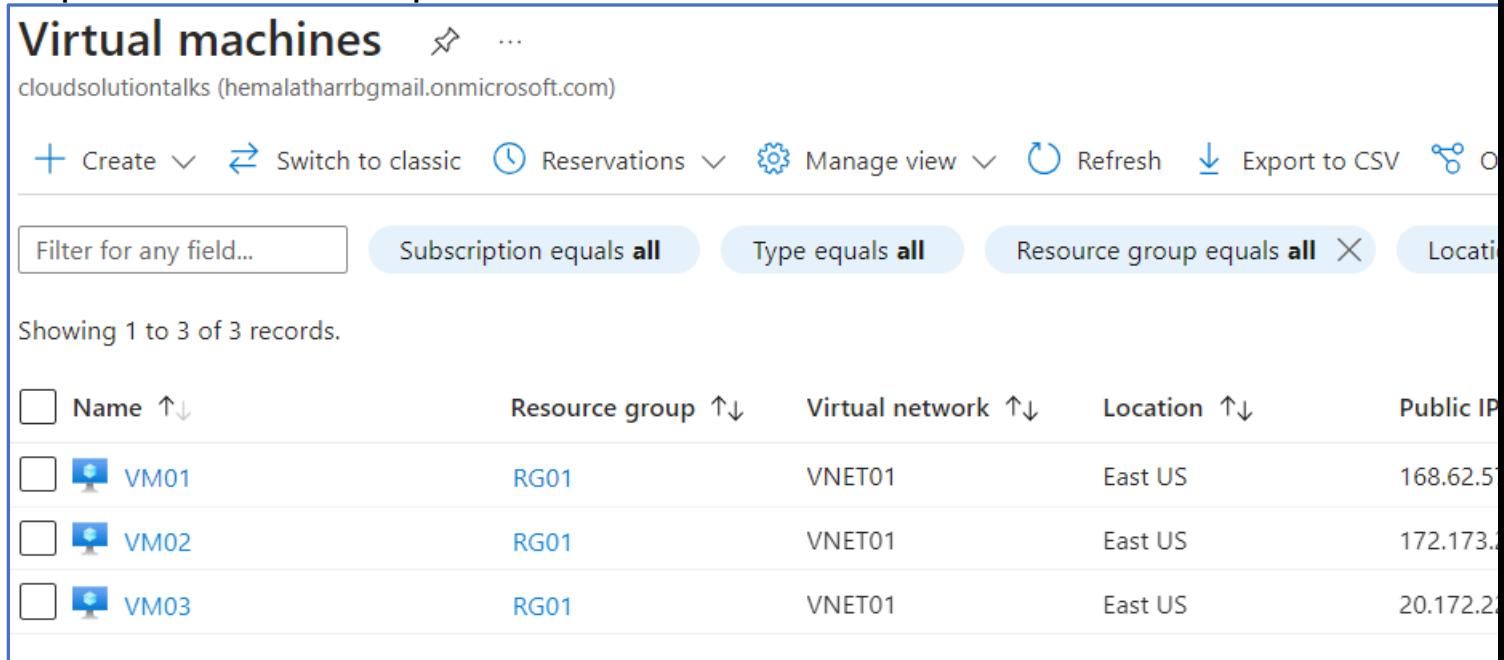

## 3 Virtual Machines Created

Now Connect to 3 VM's one by one to install nginx web server.

### Open PowerShell Ps>ssh azureadmin@vmiipaddress azureadmin@VM01:~\$ sudo apt-get install nginx Use below command to just add a text to nginx default page cd /var/www/html azureadmin@VM01:/var/www/html\$ sudo chmod -R 777 index.nginxdebian.html azureadmin@VM01:/var/www/html\$ echo " This is Virtual Machine 1" >> index.nginx-debian.html.

Repeat for all the 3 VM's

Now paste the VM public Ip in the browser (as below)

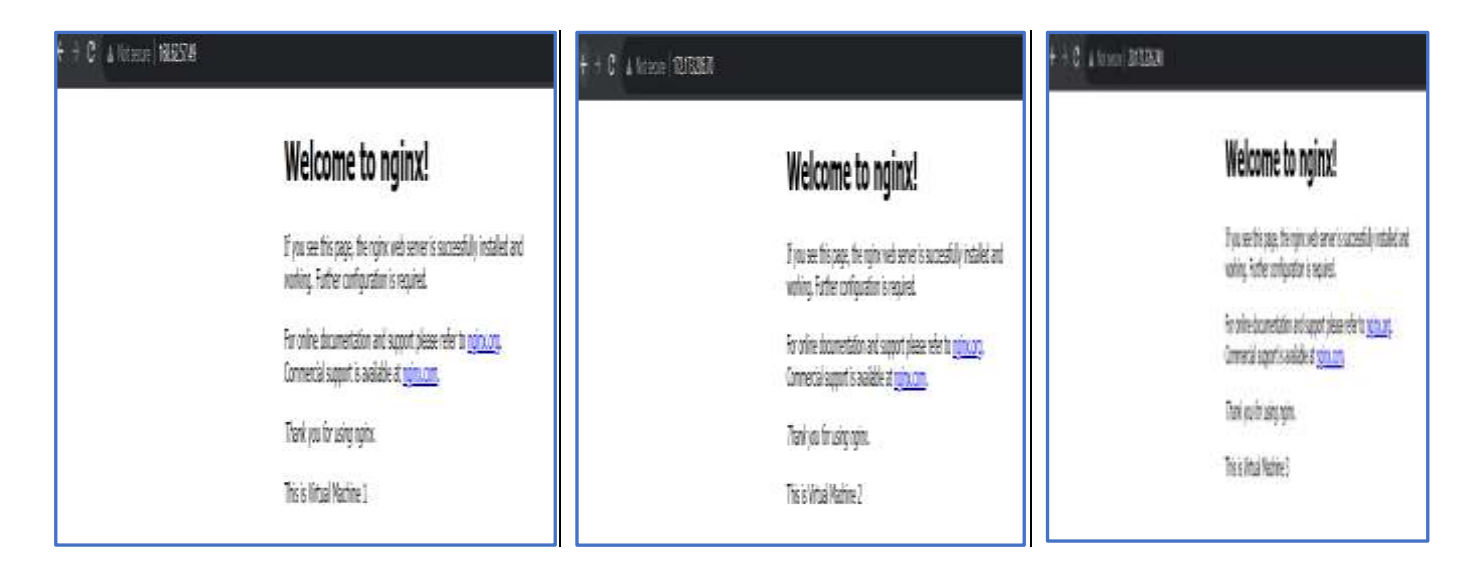

# **Create Application Gateway AG01.**

Search for Application Gateway and Create.

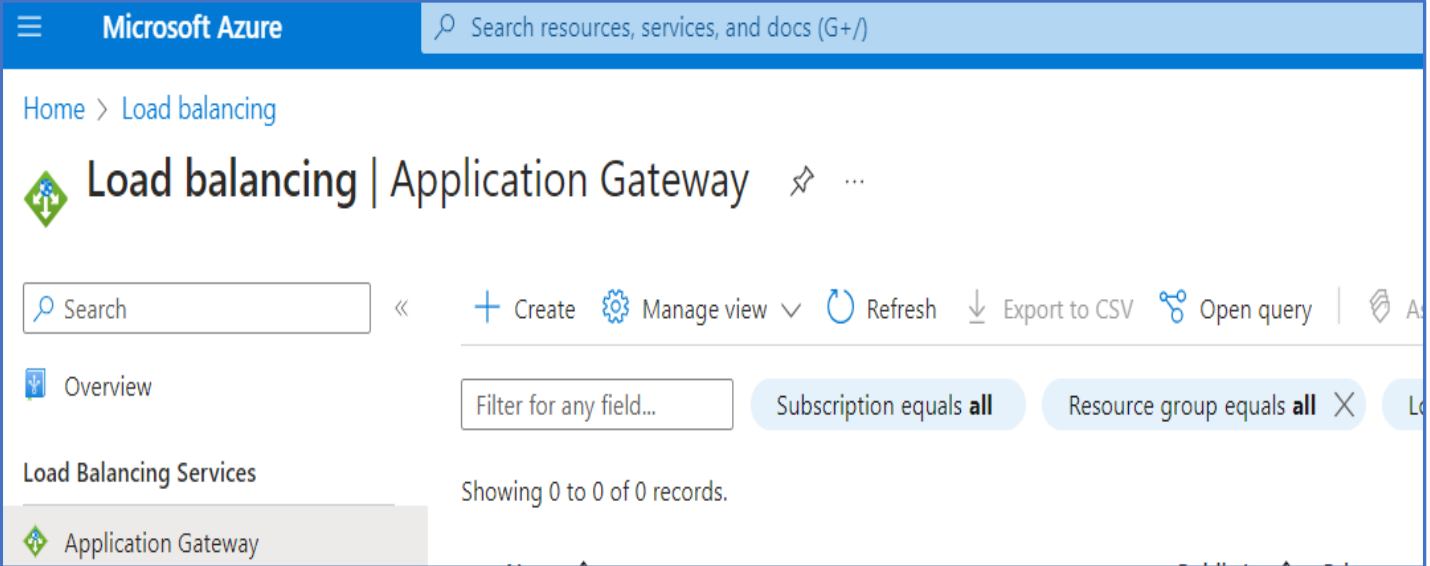

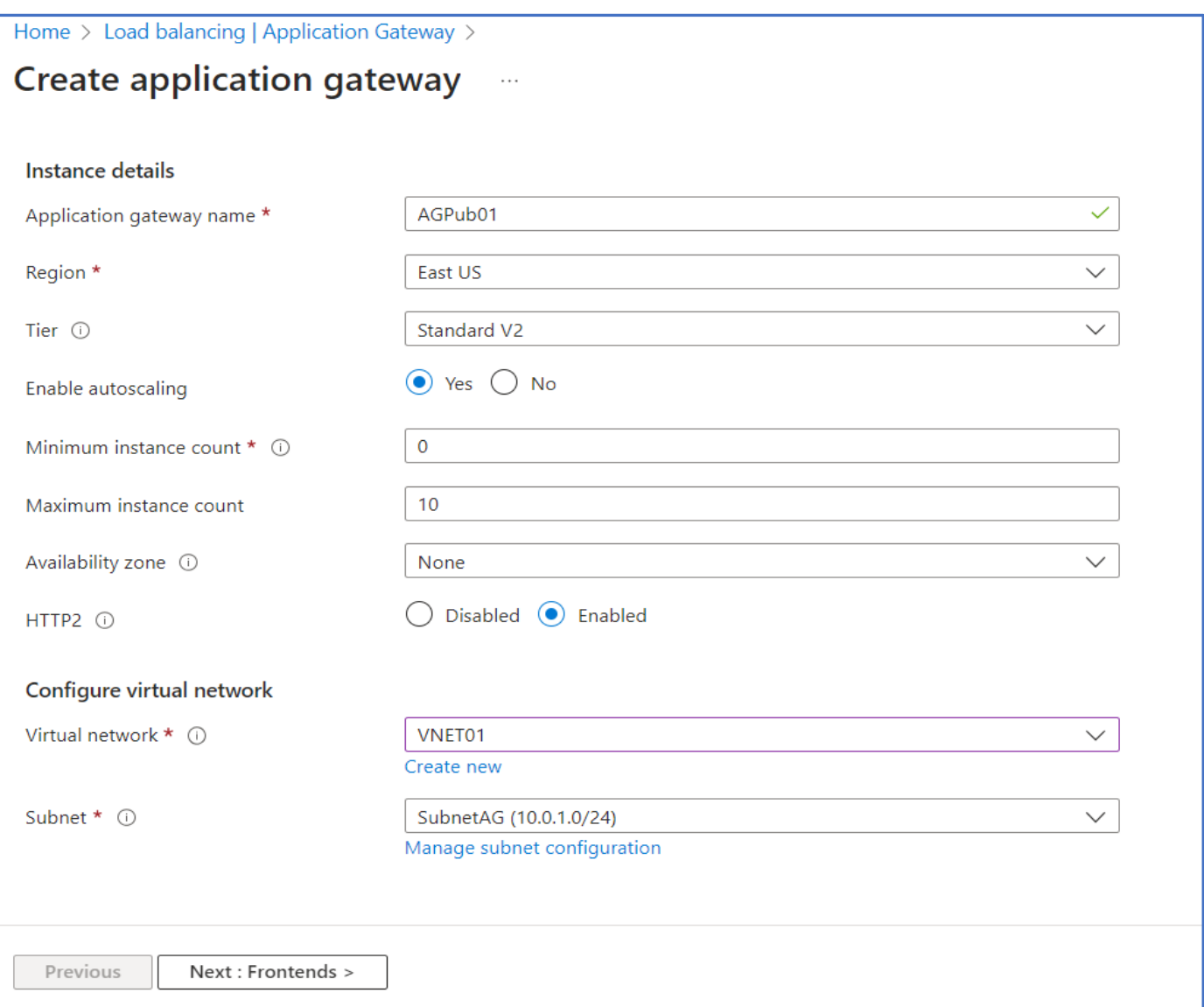

## Else select Tier as WAF, if WAF has to be applied for this application Gateway.

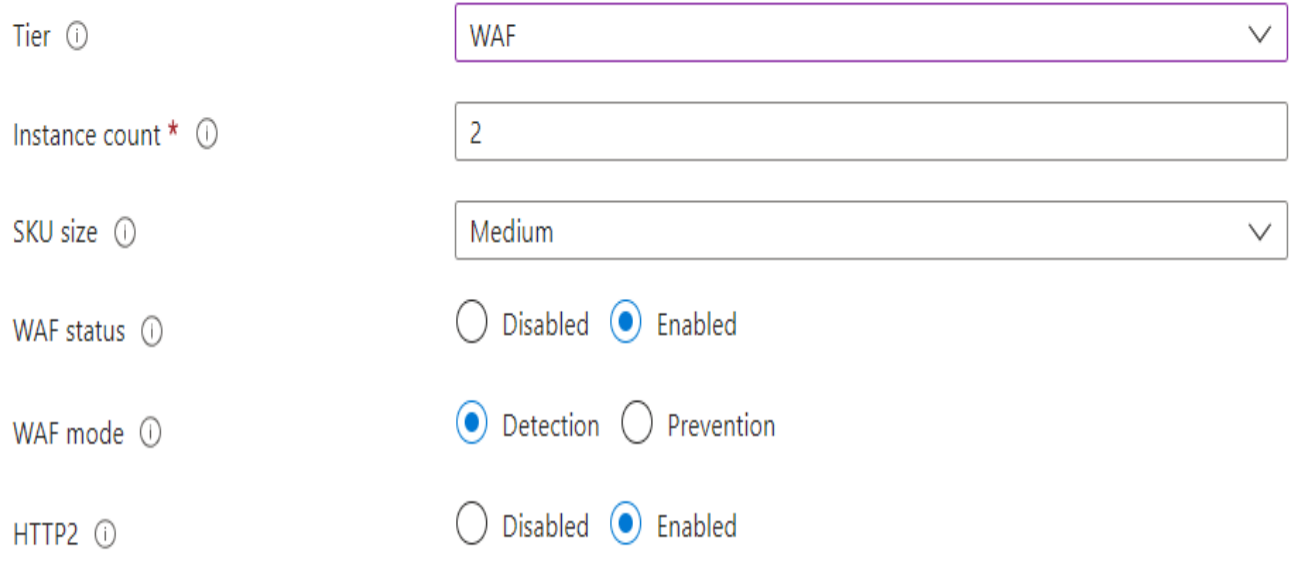

# Select **SubnetAG** in VNET01.

### In this Example I have selected Standard v2 Tier. **Configure Frontend Ip**

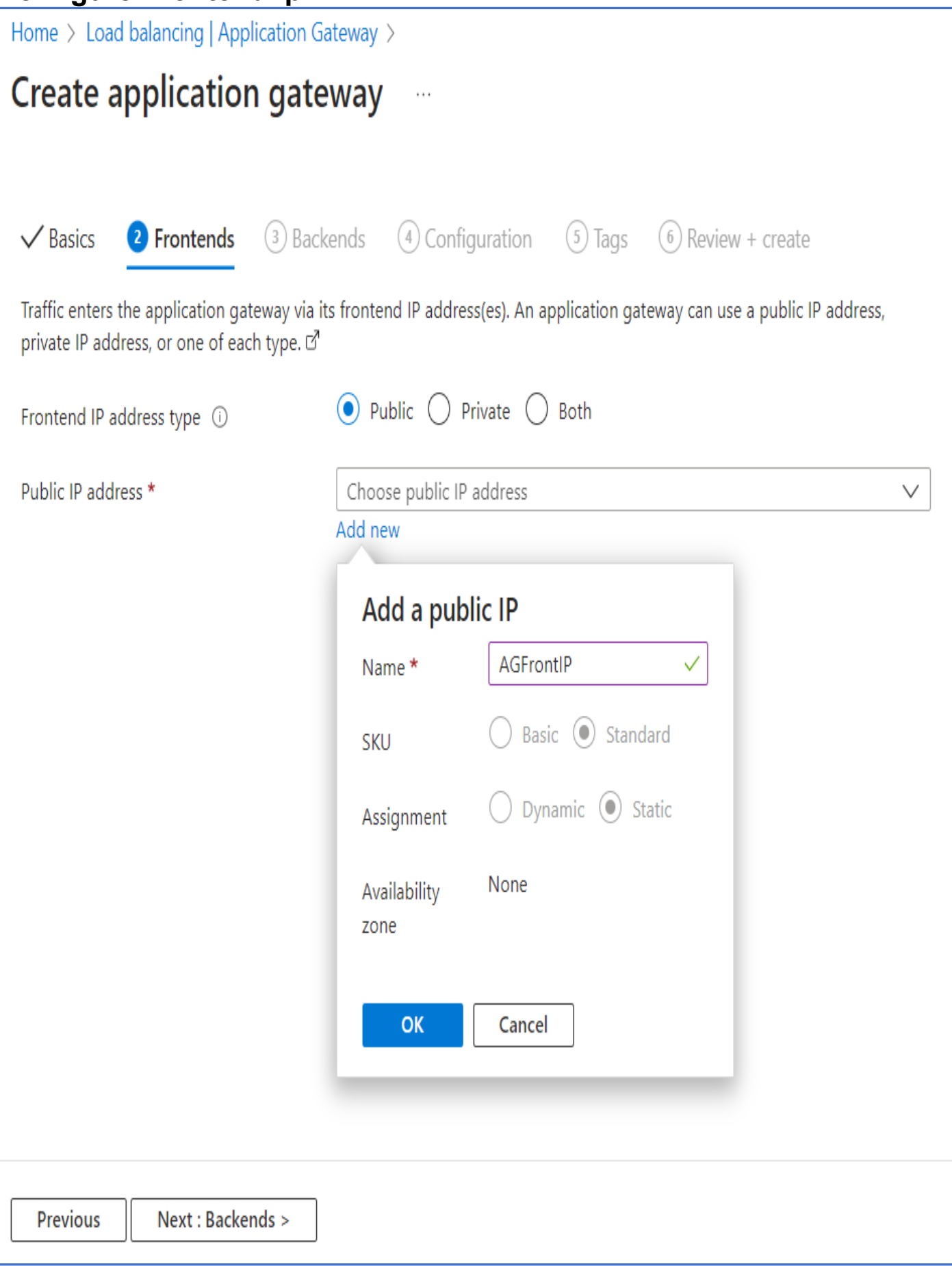

# **Add a Backend Pool**

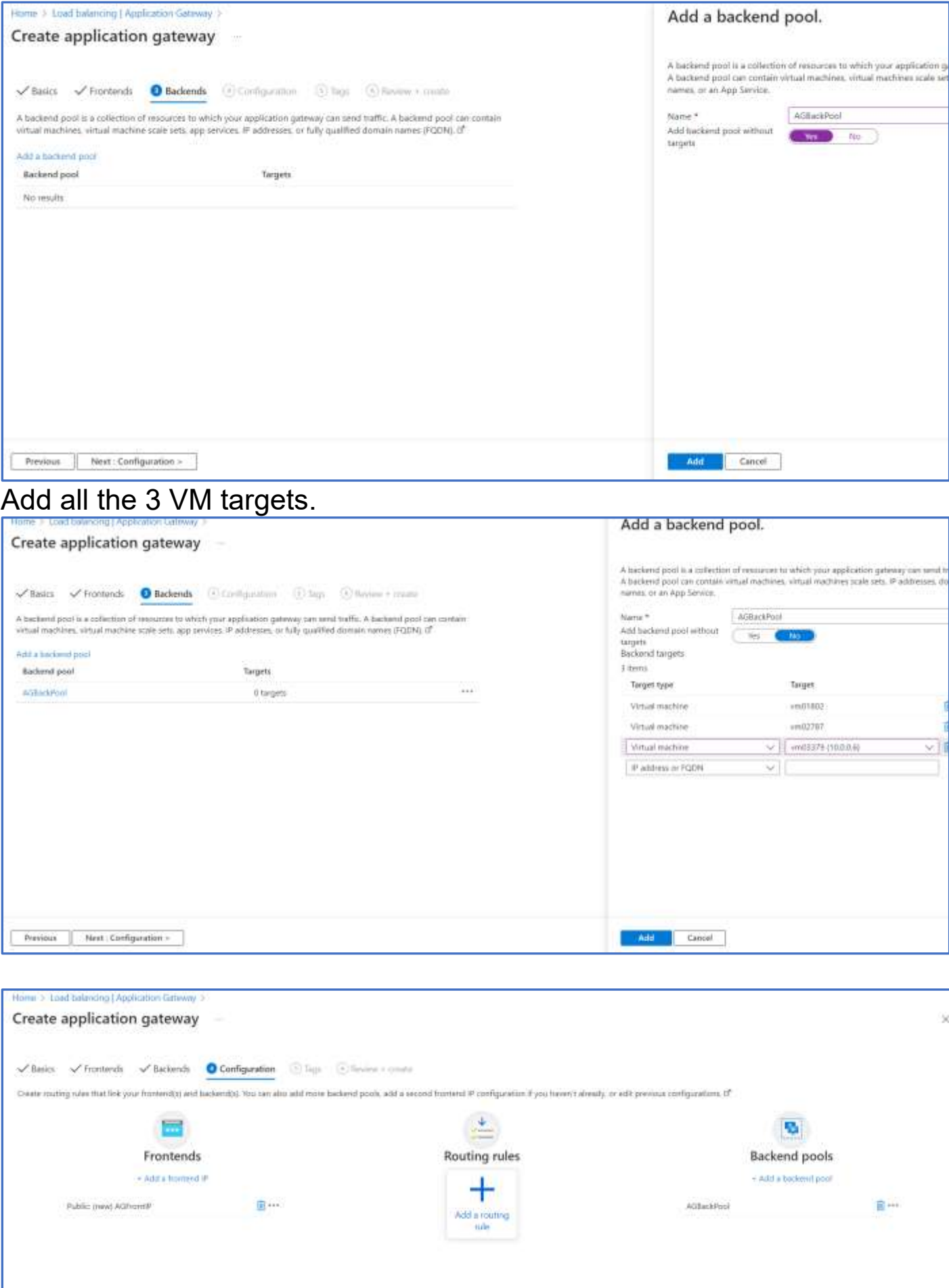

## **Add Routing Rules**

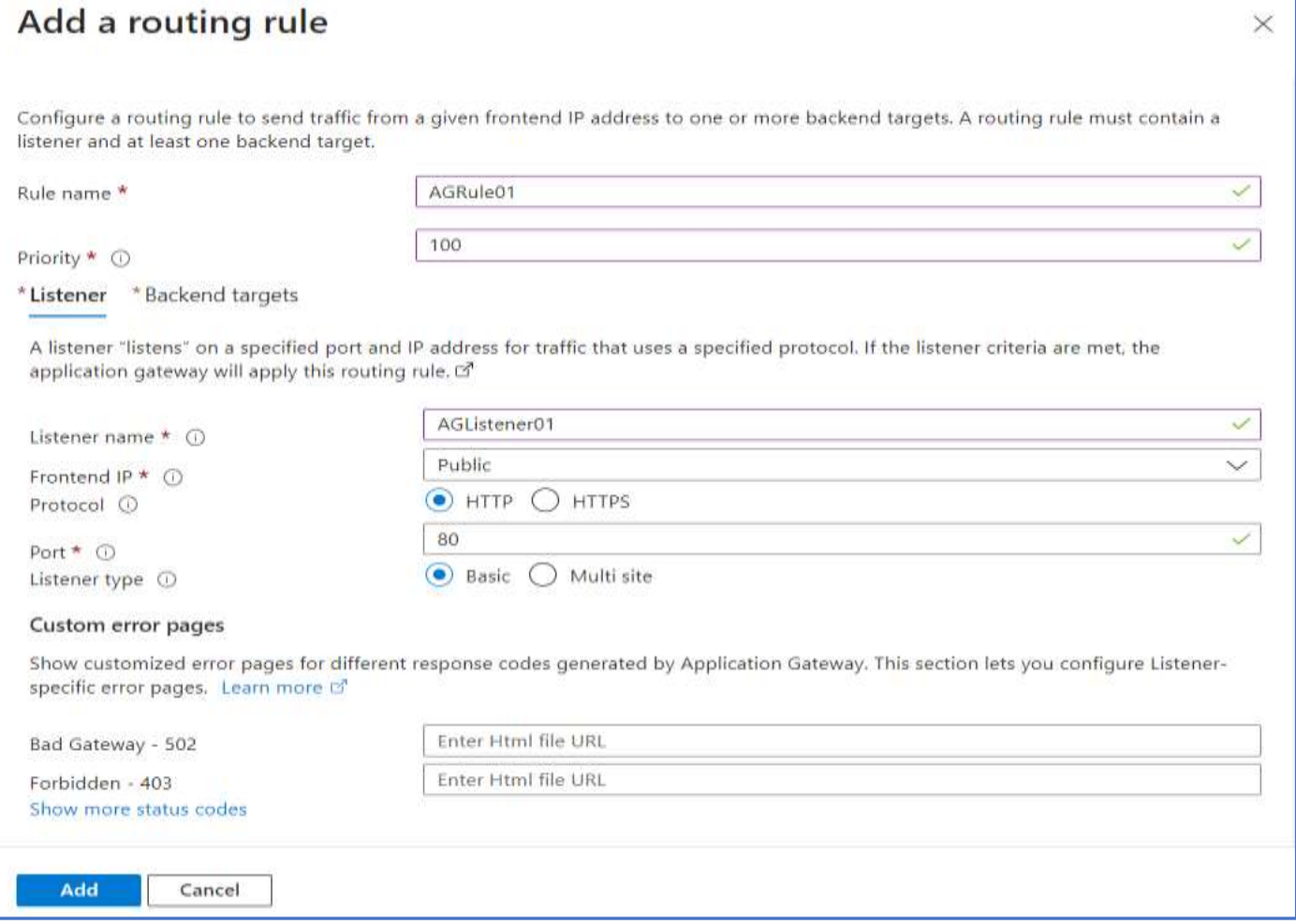

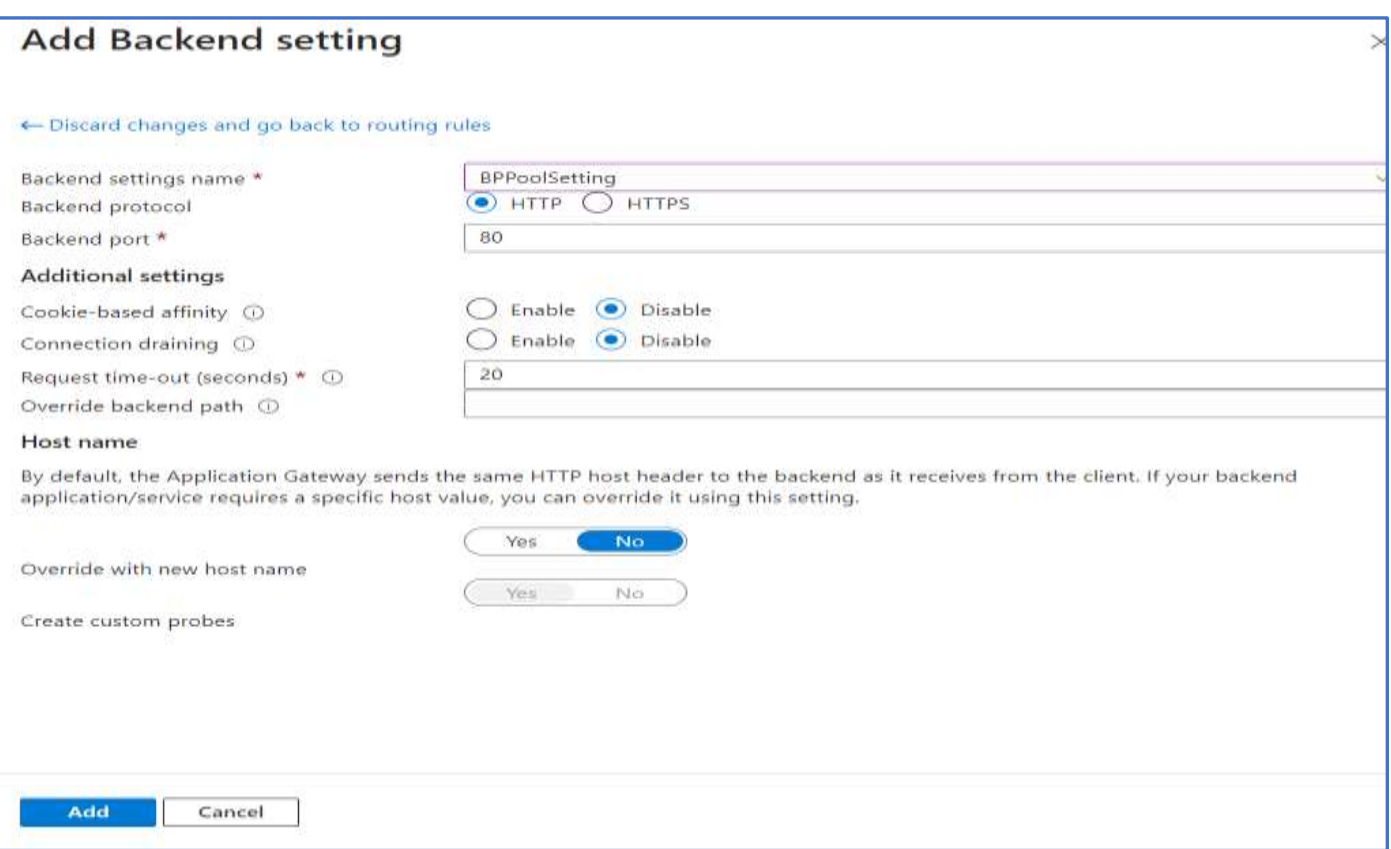

Click Create Button and wait for Application Gateway to Create. **Test the Application Gateway**

### Paste AG Public IP in the Browser

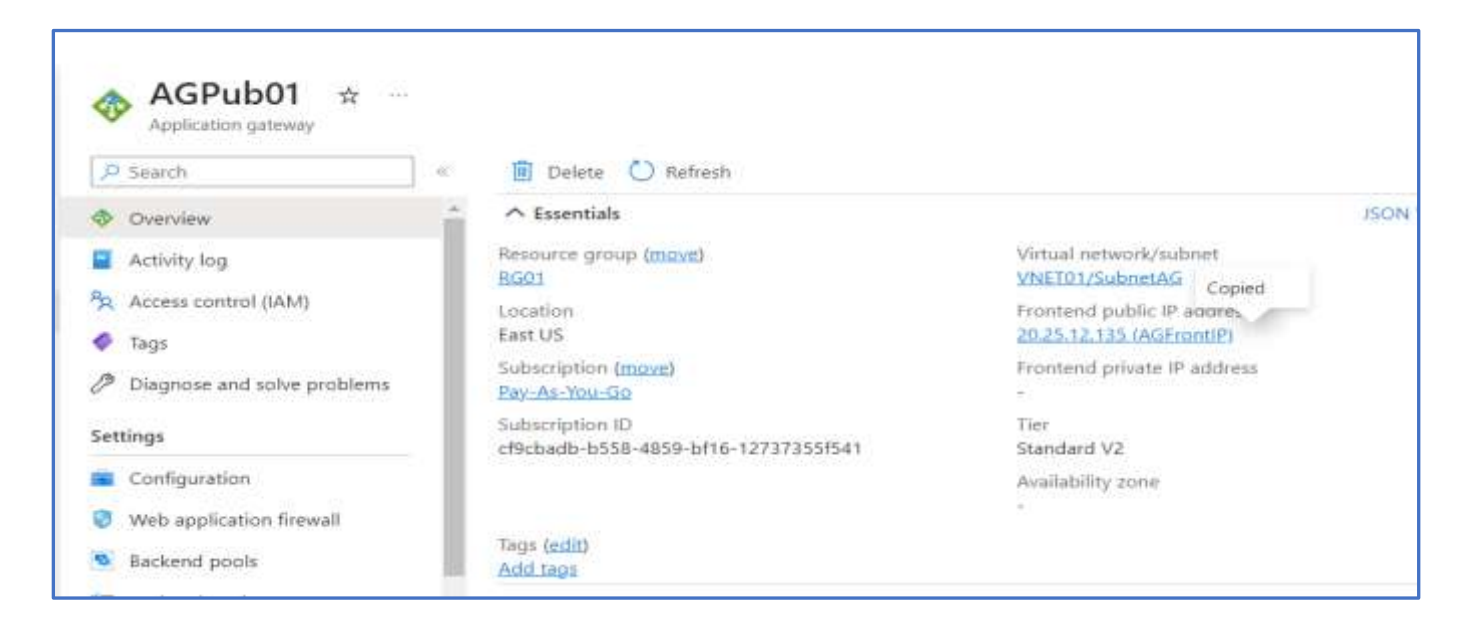

Paste AG Public IP in the Browser. On Refreshing the Browser, we can see the AG connects to other VM's in Backend Pool Server.

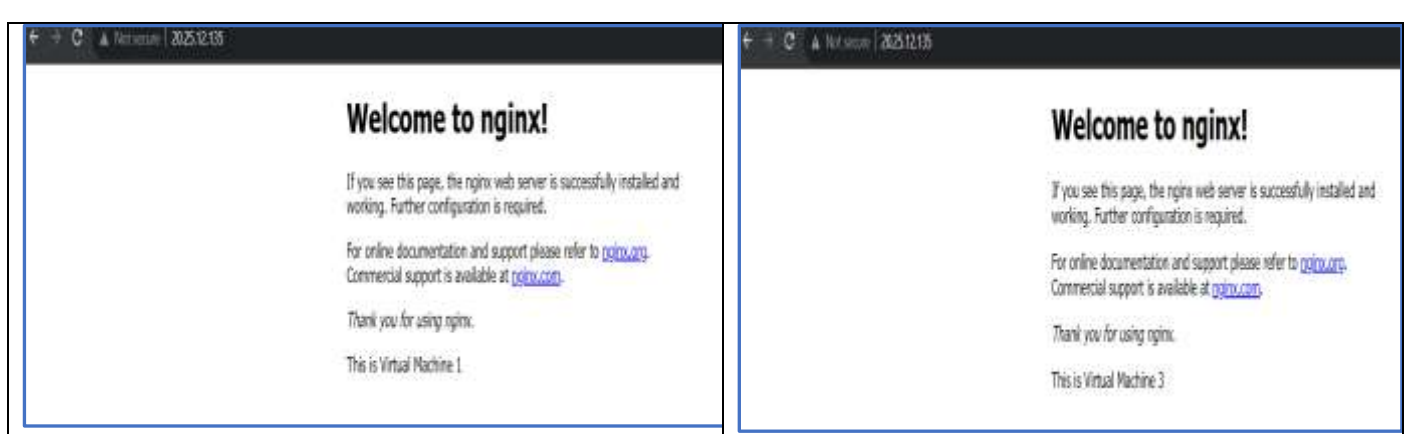

### **Cleanup the Resource**

Select RG01 and Delete.